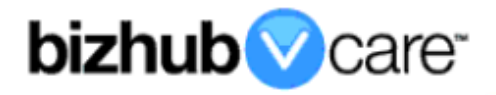

# **vCare Example Configuration Guide**

## **bizhub PRO 1050, 1050e, 1050p**

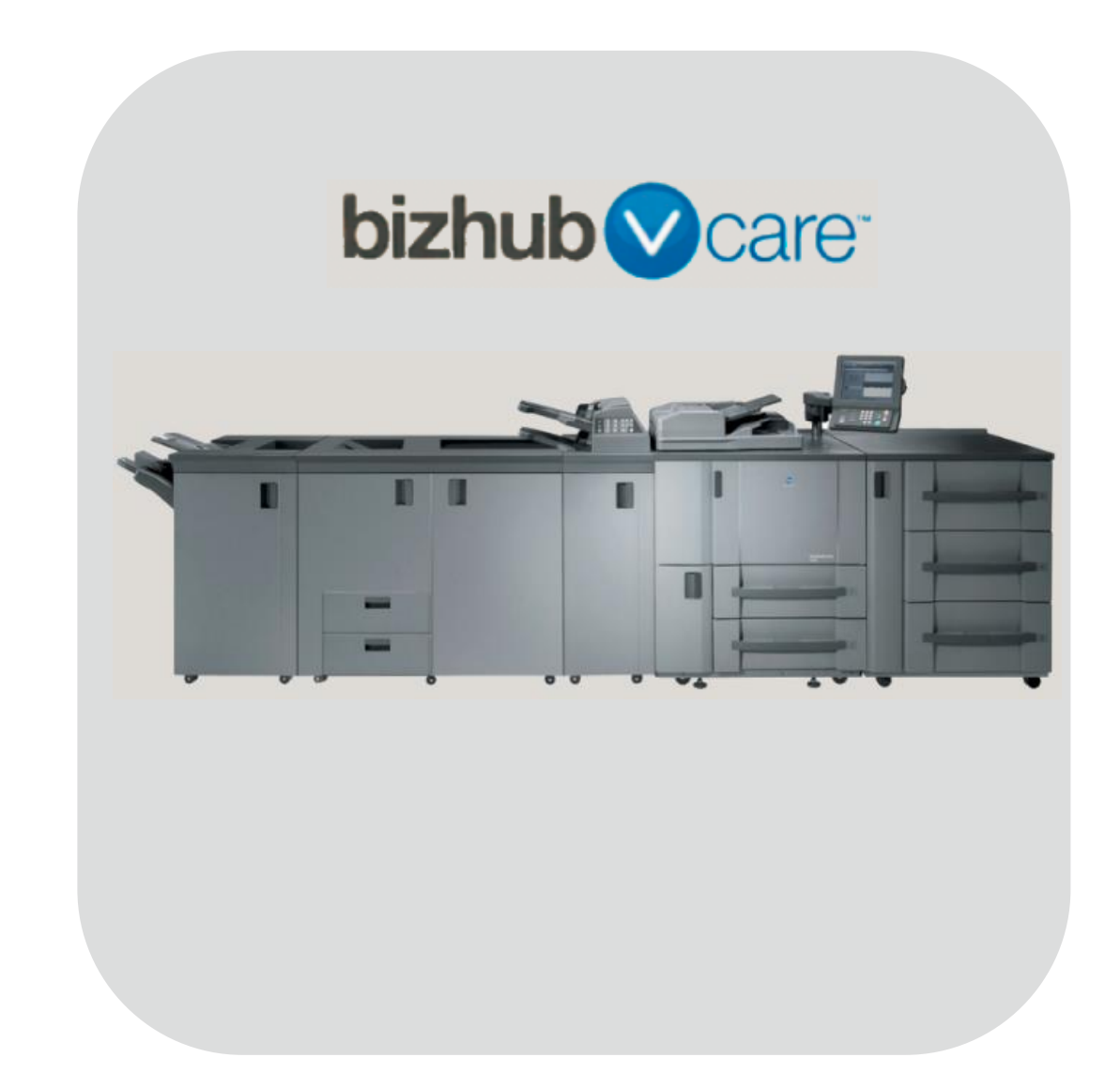

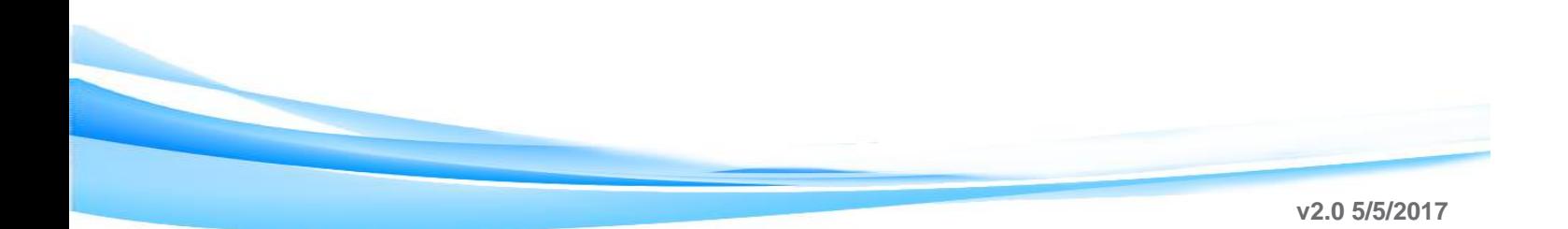

### <span id="page-1-0"></span>**Table of Contents**

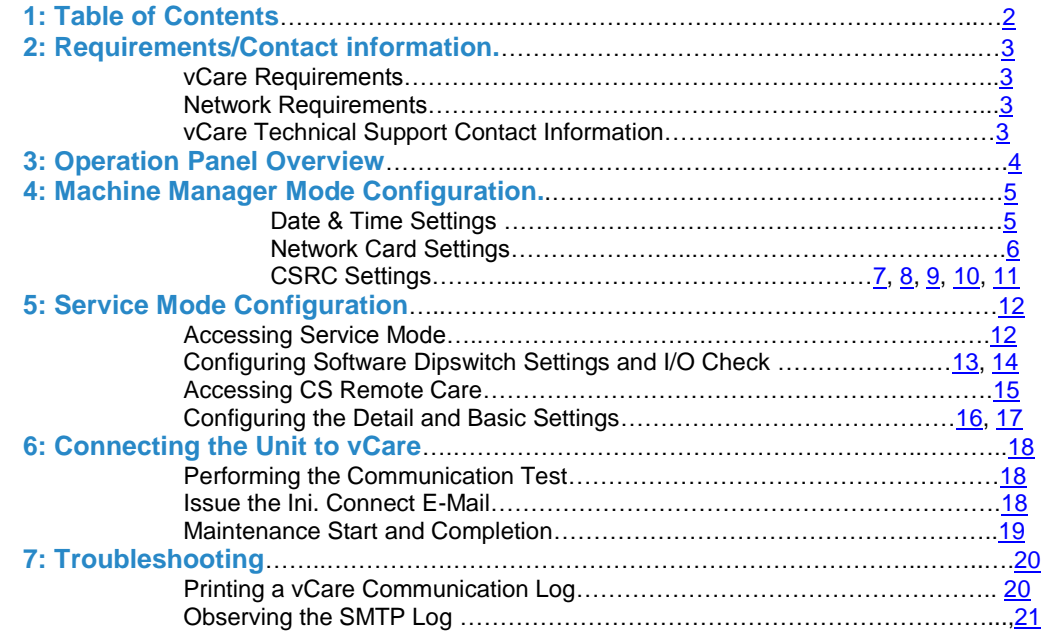

**This is an example vCare configuration and connection guide.** 

**The manual entries used in this guide are not included as they would be entered during the configuration process.**

#### <span id="page-2-0"></span>**vCare Requirements:**

**Device Registration:** The device must be registered to the vCare System for 2- Way E-Mail communication protocol.

**Firmware:** The recommendation is to be sure the unit is flashed with the latest firmware level available.

### <span id="page-2-1"></span>**Network Requirements:**

**POP3 and SMTP Communication Protocol:** One POP3 port (110 or 10110) and one SMTP port (25 or 2525) must be open with all rules and permissions in place allowing communication to and from the machine. It is recommended that this be in place and any communication testing required be performed prior to attempting to connect a unit to the vCare System.

Non-standard connection methods are not supported for 2-Way E-Mail communication with the vCare System.

#### <span id="page-2-2"></span>**vCare Technical Support Contact Information:**

**Phone Support: 1-800-825-5664 Email Address: [kmbsvcaresupport@kmbs.konicaminolta.us](mailto:kmbsvcaresupport@kmbs.konicaminolta.us)**

**Configuration of these models is performed using the machine's Operation Panel.** 

### **Operation Panel**

### <span id="page-3-0"></span>**Machine Operation Panel Overview**

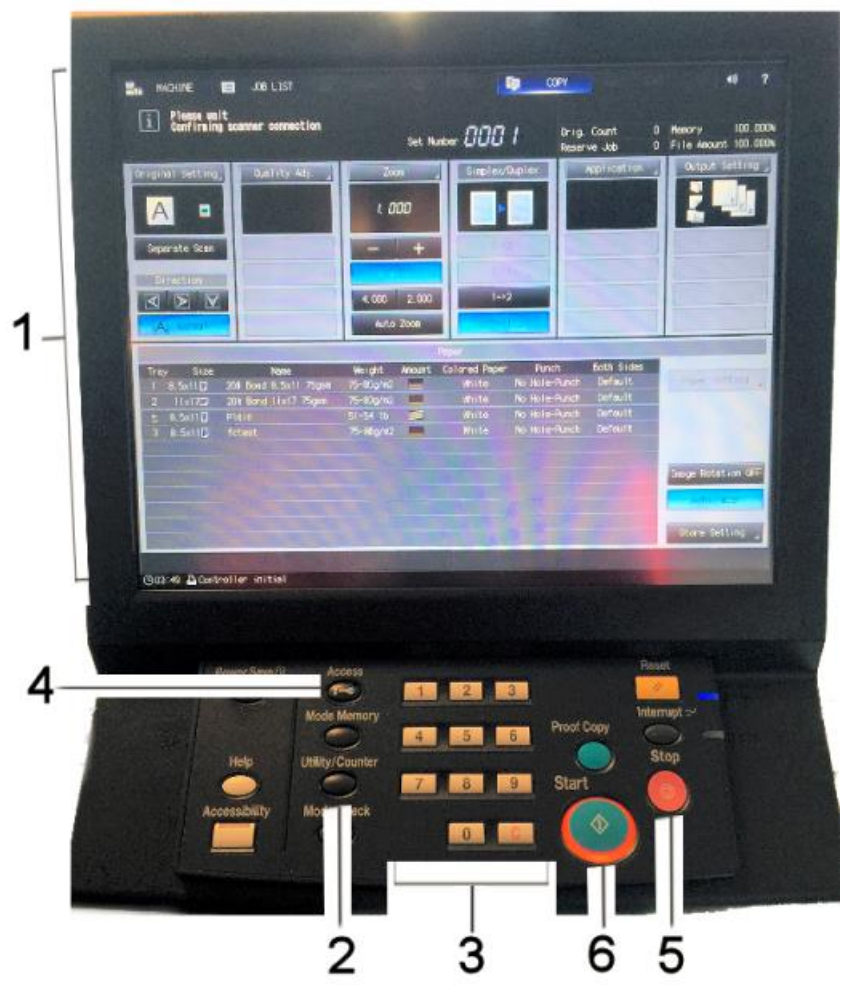

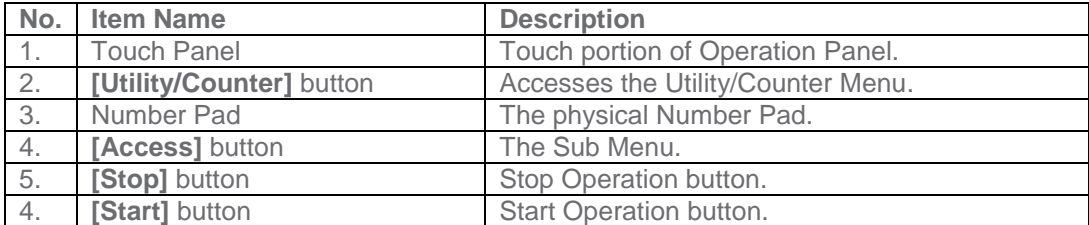

#### <span id="page-4-0"></span>**Machine Manager Mode Configuration**

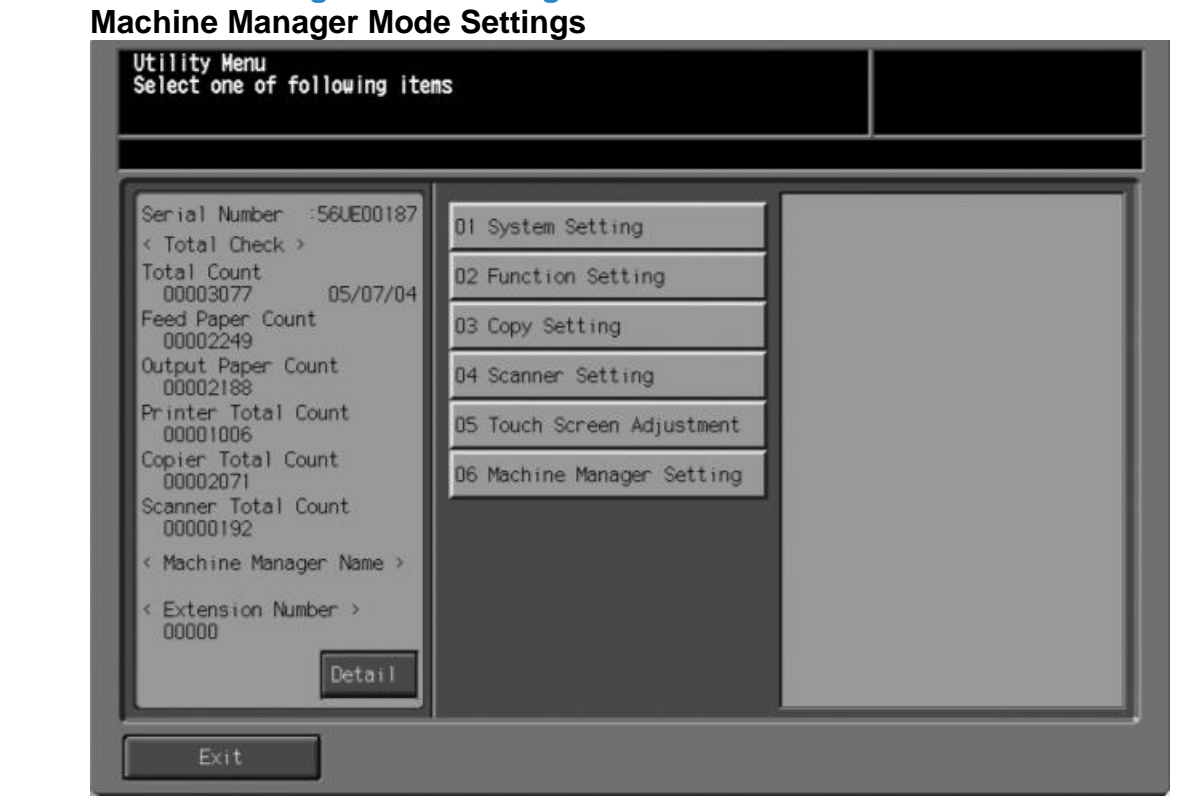

#### **Accessing Machine Manager Mode**

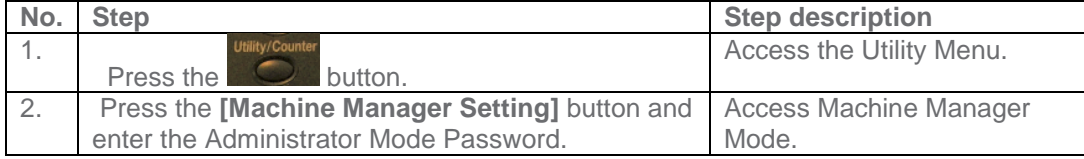

#### <span id="page-4-1"></span>**Configuring Date/Time Settings**

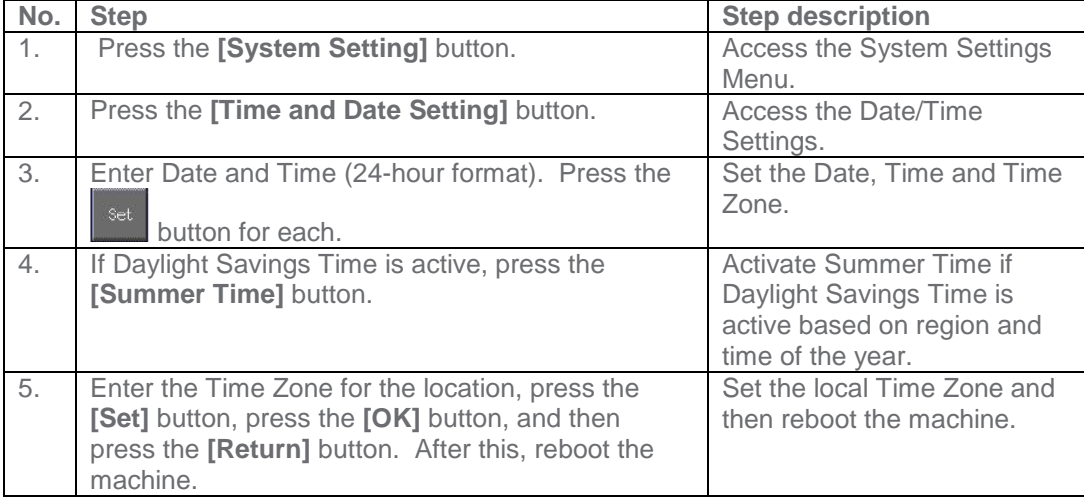

**Date & Time Settings must<br>be entered in be entered in for 24-hour format configuration of for KM Products.** 

**They must be entered Proxy accurately for current local time and in**  $\qquad$ **sync with the Date and Time entries used for CS Remote Care.**

**Machine and Controller NIC TCP/IP settings are accessed through the Machine Manager Mode.**

### **Machine Manager Mode Configuration**

### <span id="page-5-0"></span>**Network Card Settings**

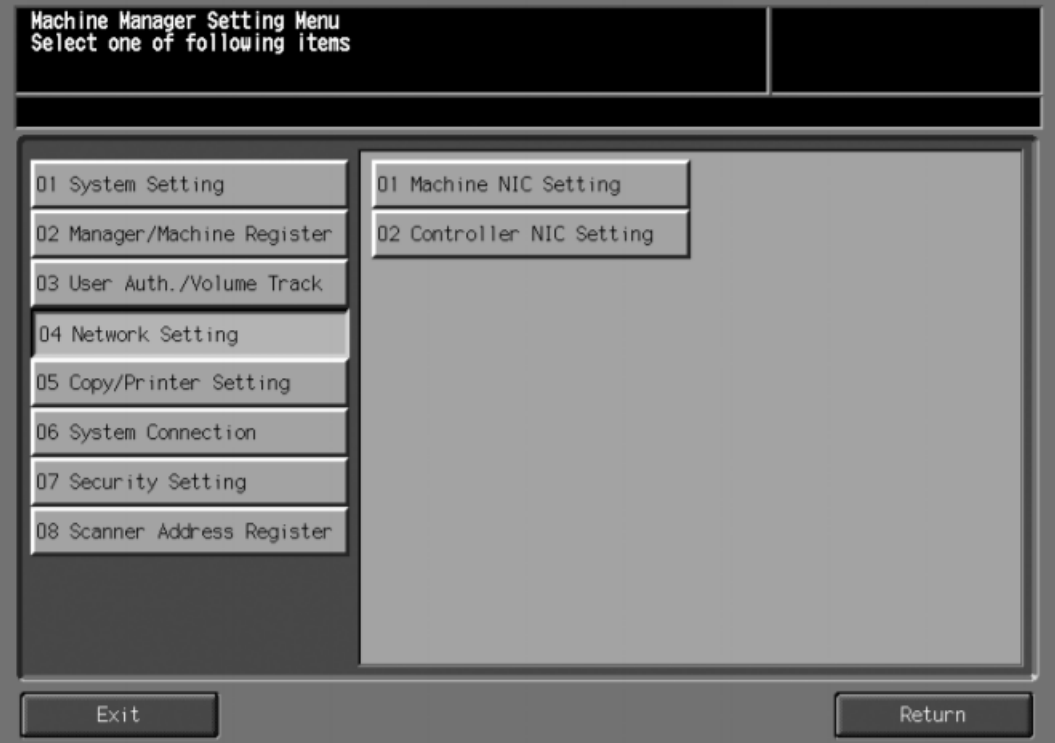

### **Accessing Machine NIC TCP/IP Settings**

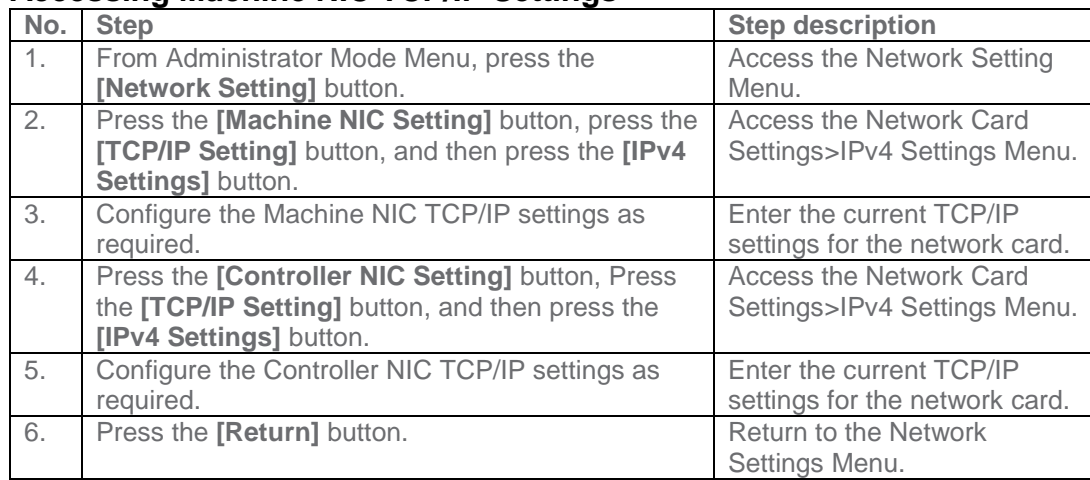

**The majority of the configuration is entered in the Machine Manager Mode.**

### **Machine Manager Mode Configuration**

### **CSRC Settings**

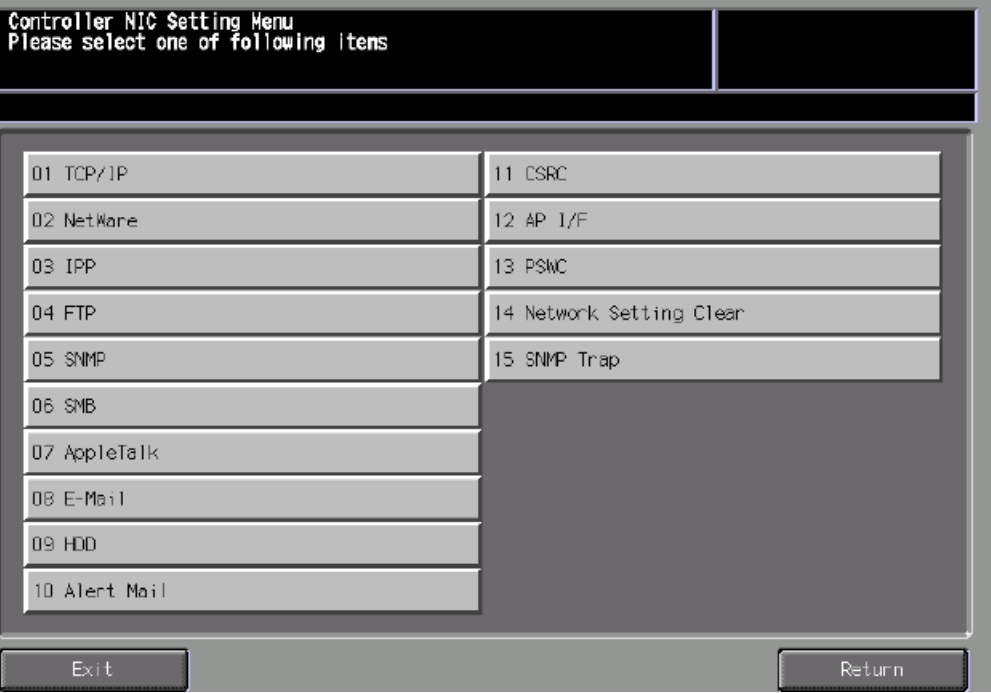

### <span id="page-6-0"></span>**Accessing the Controller NIC CSRC Settings**

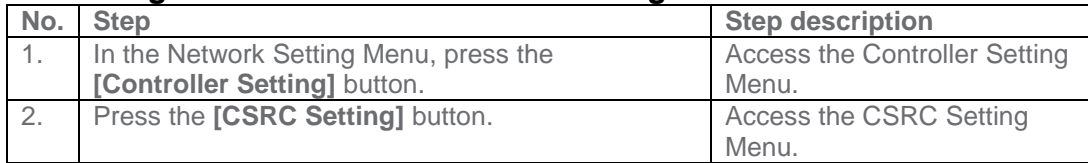

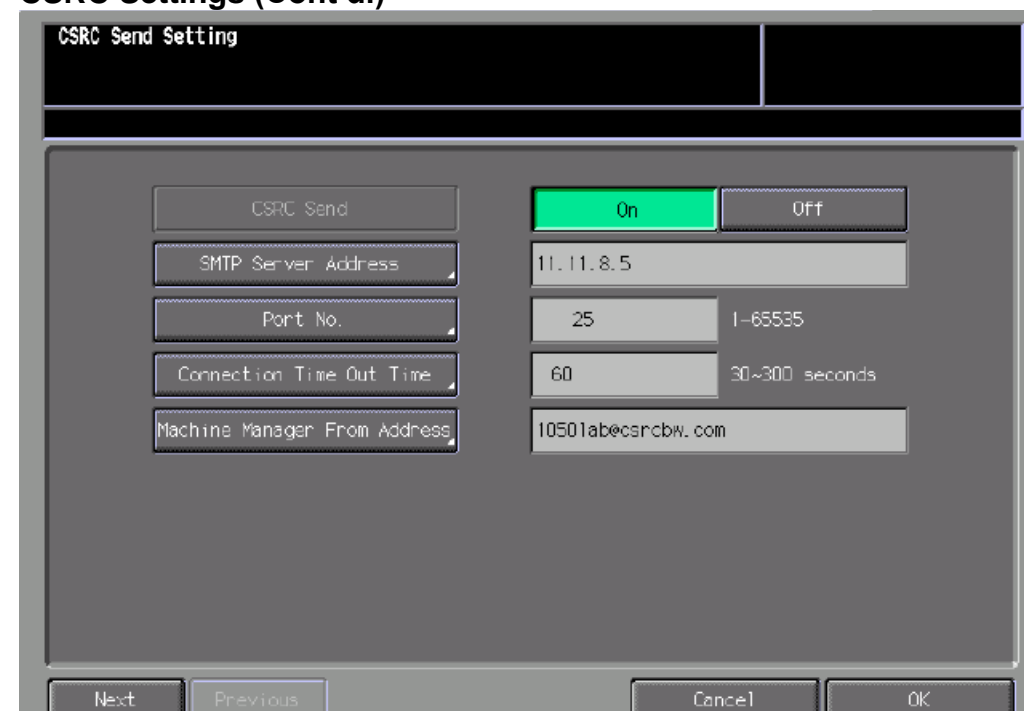

### **Machine Manager Mode Configuration CSRC Settings (Cont'd.)**

### <span id="page-7-0"></span>**Controller NIC CSRC Settings**

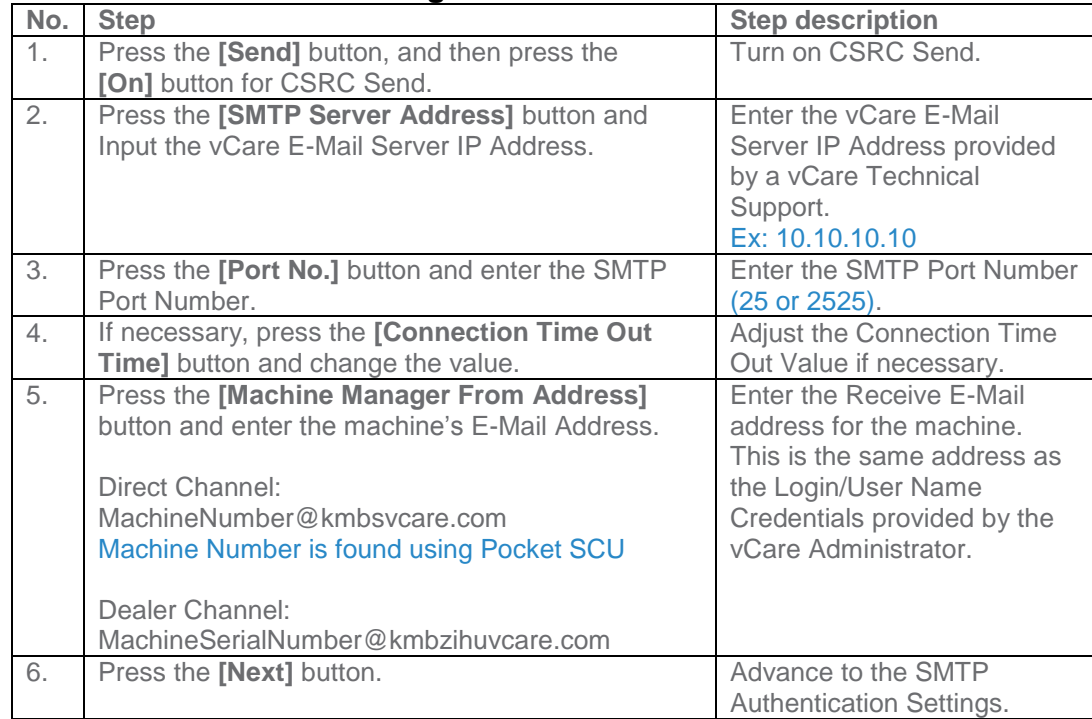

**The connection of the unit to the vCare System is sent through the machine's Controller NIC.**

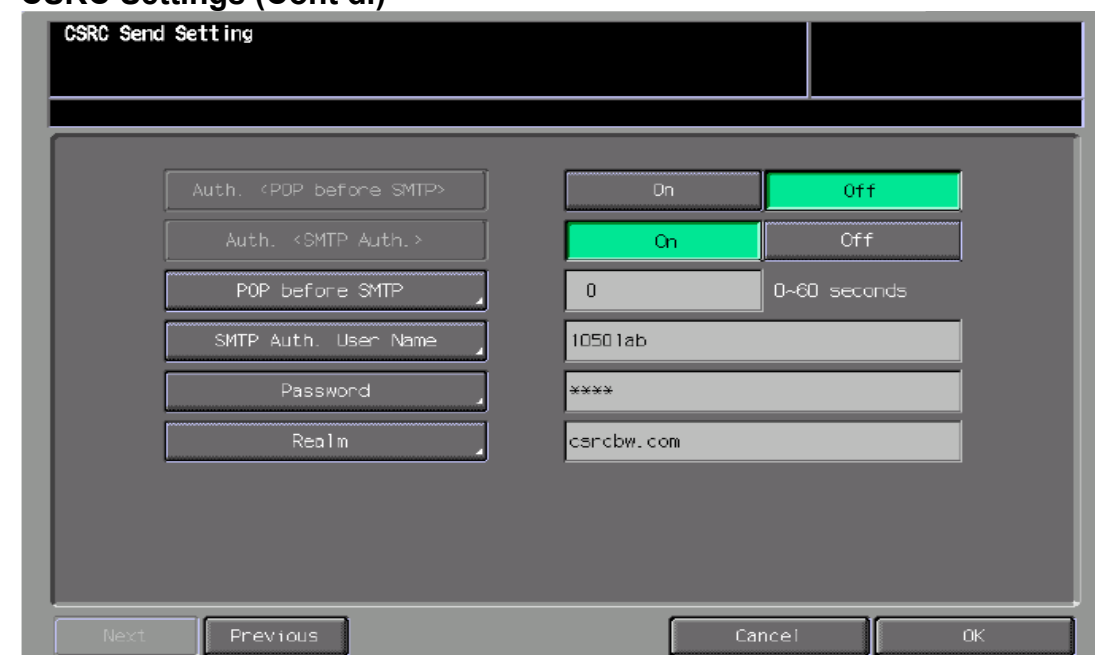

#### **Machine Manager Mode Configuration CSRC Settings (Cont'd.)**

### <span id="page-8-0"></span>**Controller NIC CSRC Settings (Cont'd.)**

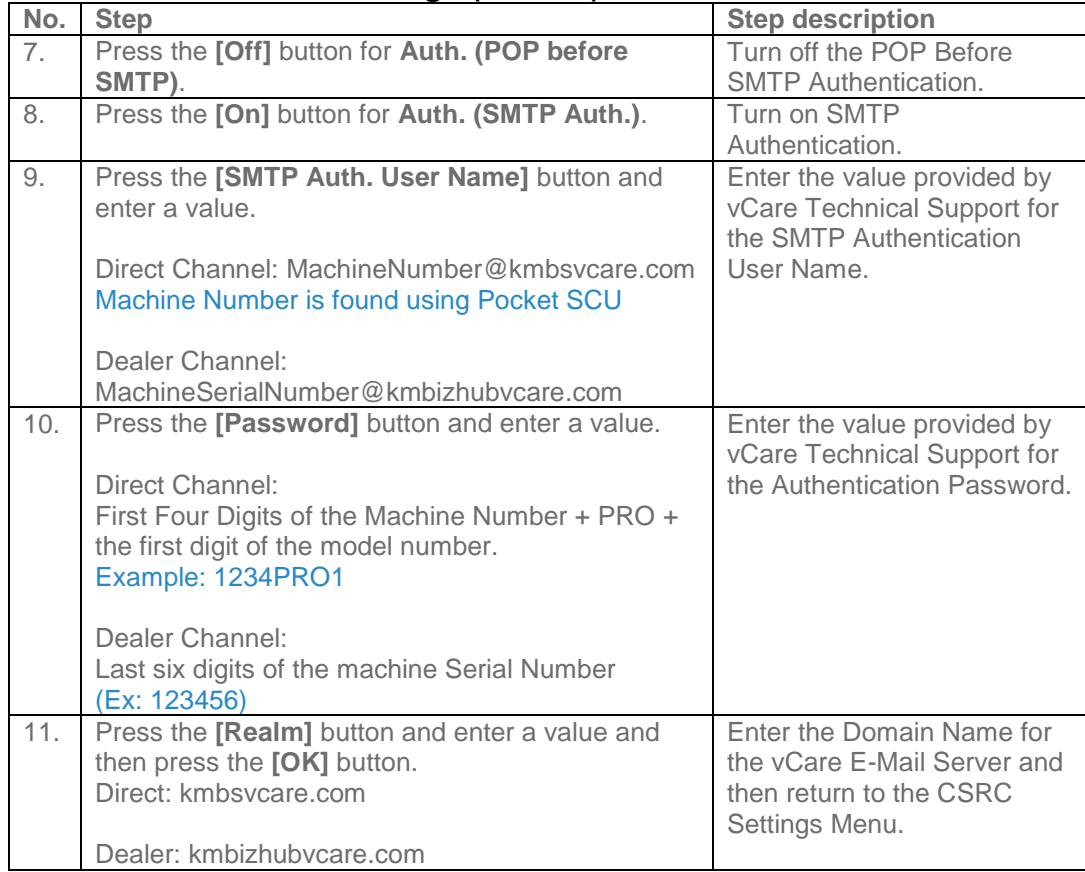

**4**

**The CSRC Settings are Server Settings entries for POP3 and SMTP** 

**communication with the vCare System.**

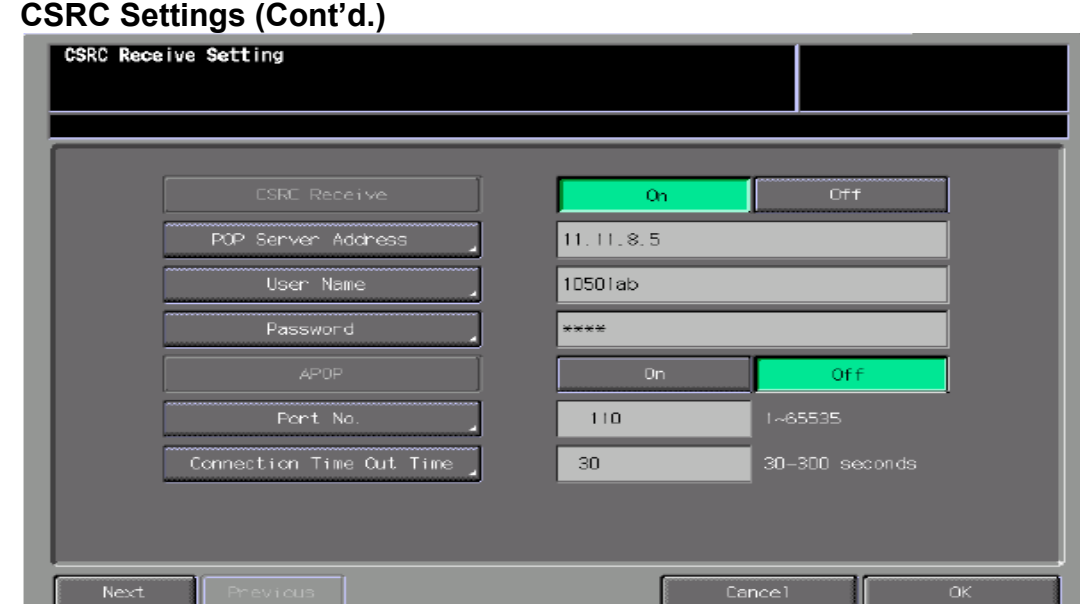

### **Machine Manager Mode Configuration**

### <span id="page-9-0"></span>**Controller NIC CSRC Settings (Cont'd.)**

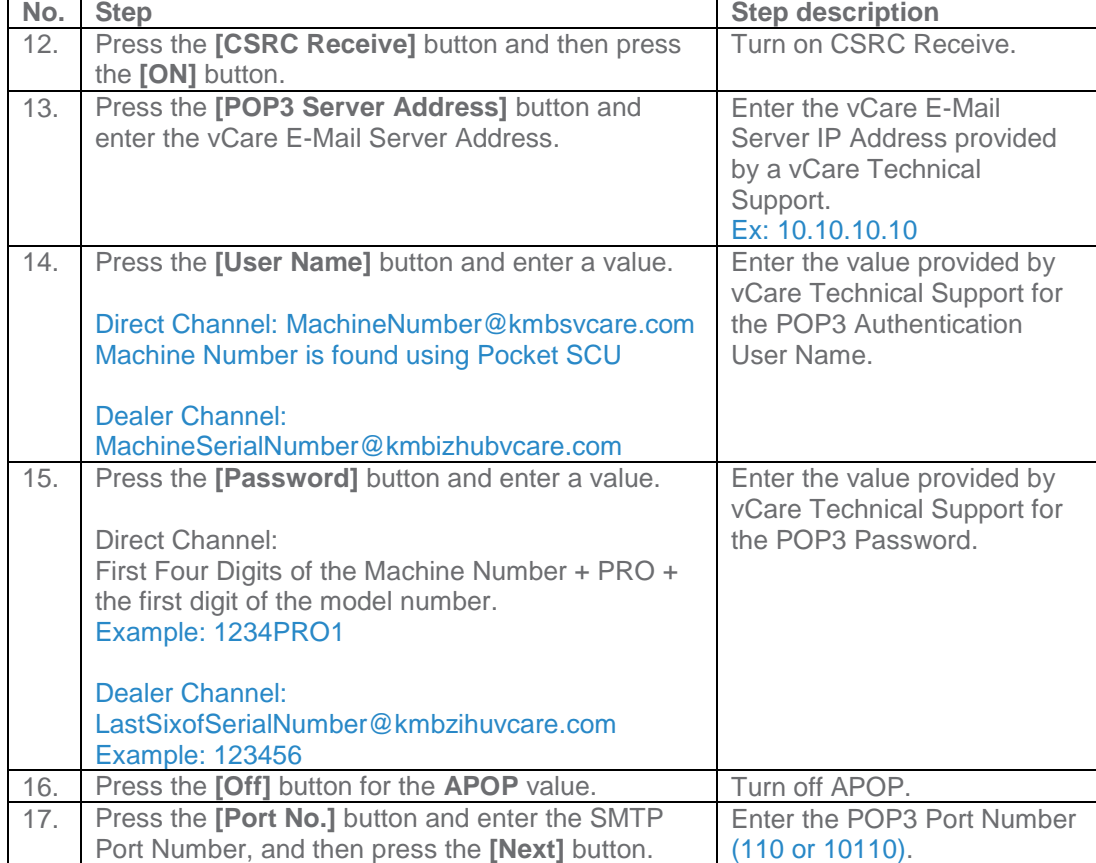

**The POP3 configuration allows the machine to retrieve communication from the vCare System.**

CSRC Receive Setting On POP Server Address  $11.11.8.5$ User Name 10501ab \*\*\*\* Off Port No.  $110$ 1~65535 Connection Time Out Time  $30<sub>1</sub>$ Next Cancel  $\alpha$ 

### **Machine Manager Mode Configuration CSRC Settings (Cont'd.)**

### <span id="page-10-0"></span>**Controller NIC CSRC Settings (Cont'd.)**

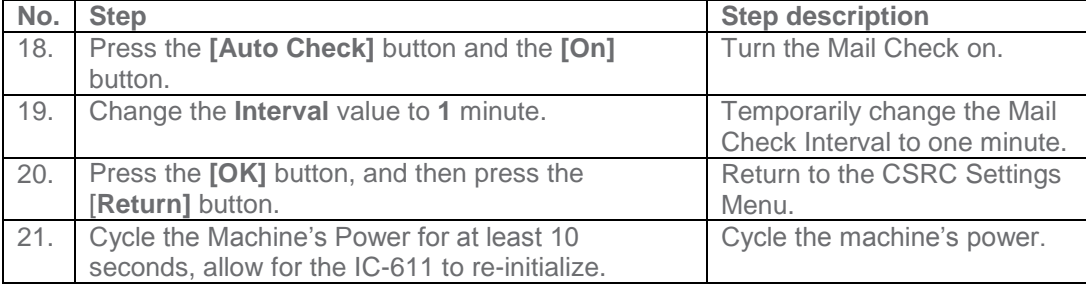

**The Auto Check is initially configured to check for mail every minute, but must later be changed to 60 minutes.**

**Software Dipswitch Settings, I/O Check, and CS Remote Care Settings are entered in Service Mode.**

### **Service Mode Settings**

#### <span id="page-11-1"></span>**Accessing Service Mode**

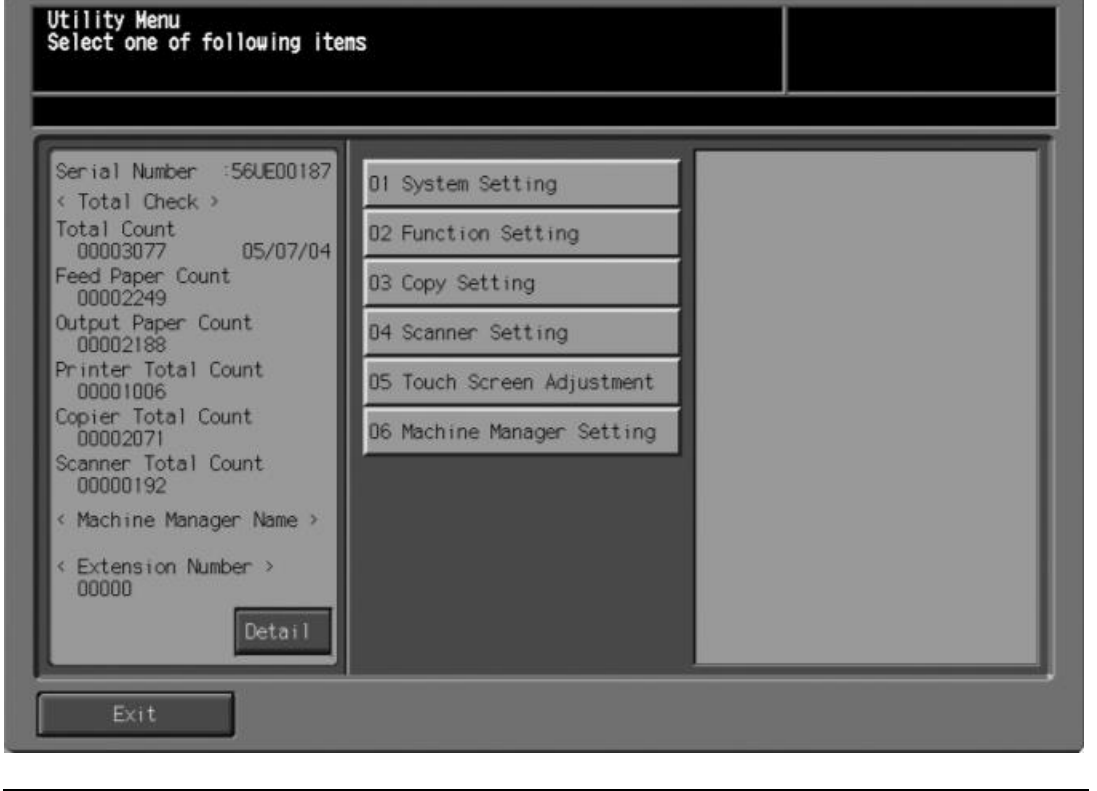

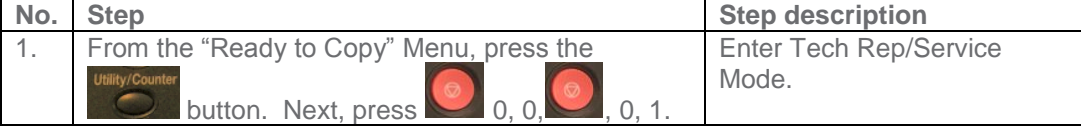

<span id="page-11-0"></span>**5**

**Software Switch 3-6 must be turned on and I/O Check must be performed prior to configuring any other Software Switches.**

### **Software Dipswitch Settings & IO Check**

### **Configuring Software Dipswitch Settings and I/O Check**

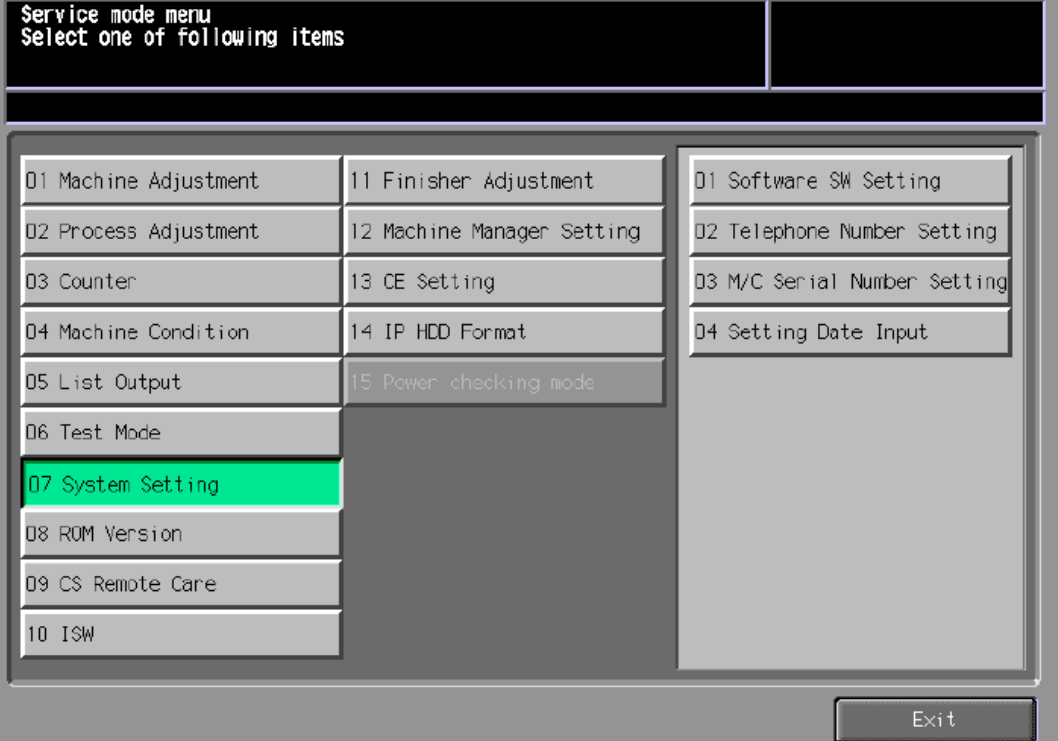

### <span id="page-12-0"></span>**First Software DipSW Settings and I/O Check**

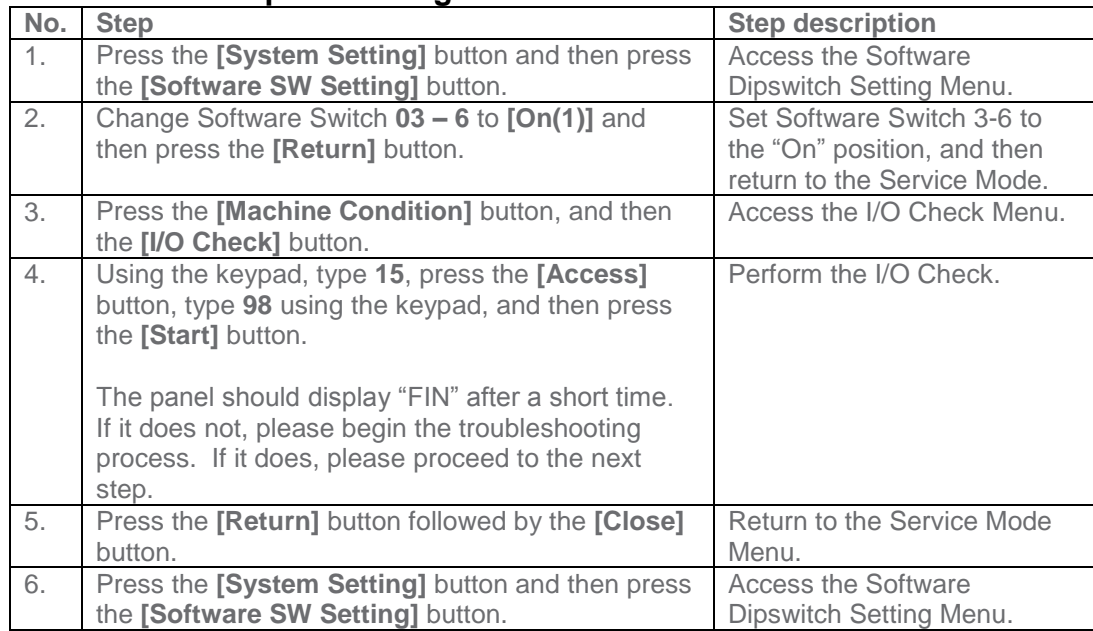

**The Software Switches must be configured as shown.**

### **Software Dipswitch Settings & IO Check**

### **Configuring Software Dipswitch Settings and I/O Check (Cont'd.)**

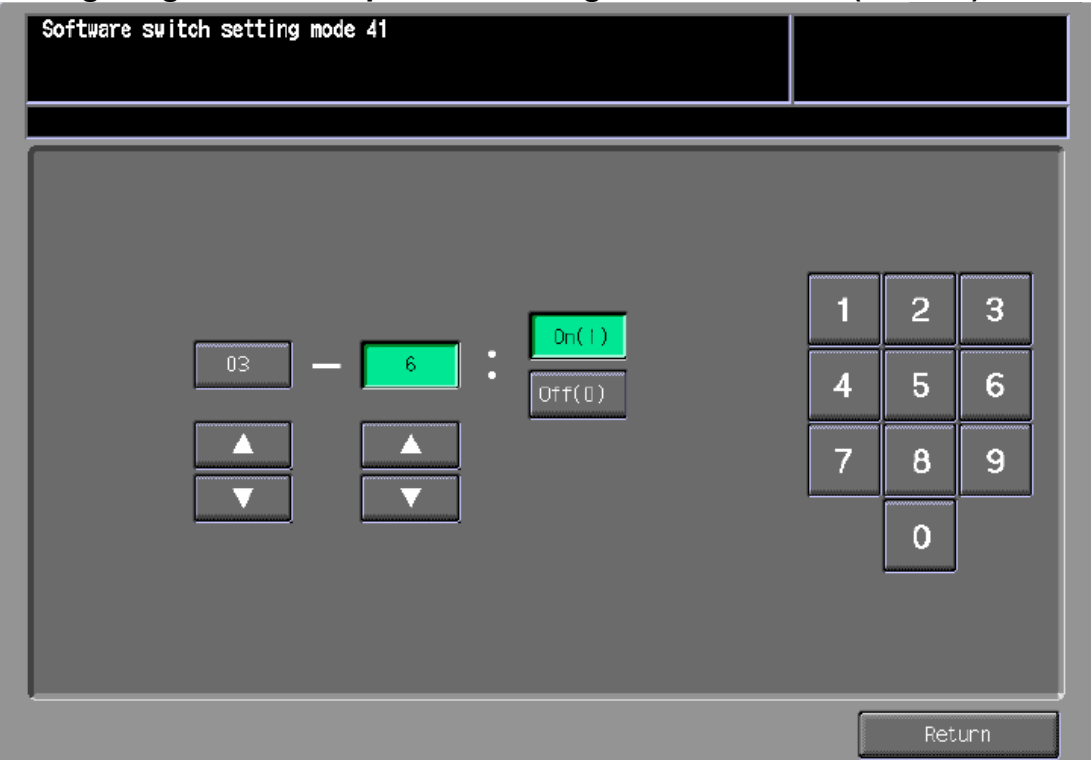

### <span id="page-13-0"></span>**Software Dipswitch Settings & CS Remote Care RAM Clear**

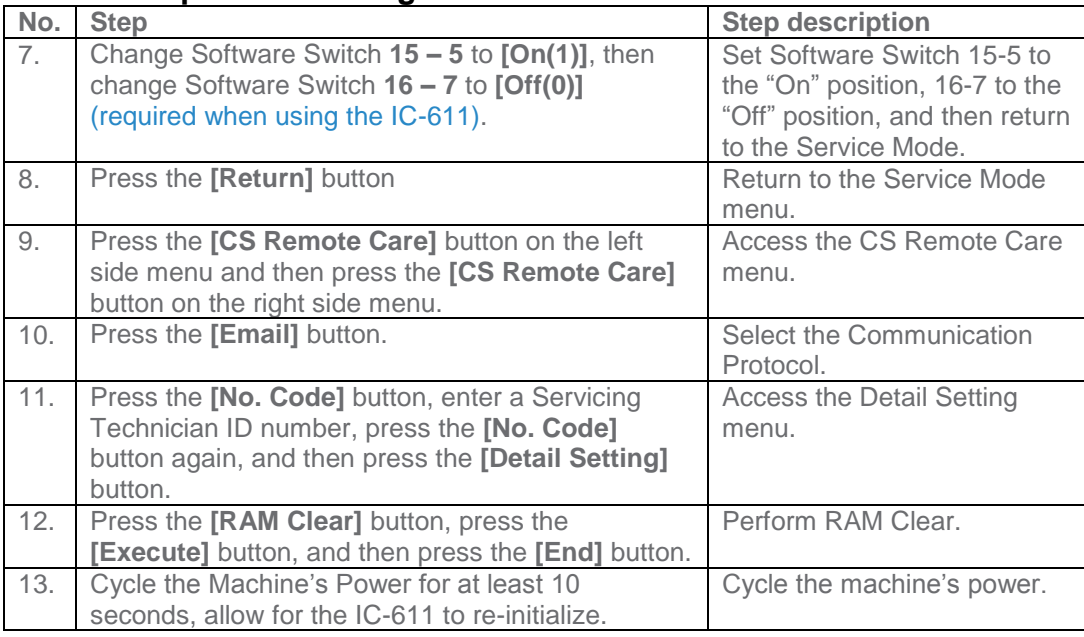

**These models can only communicate with the vCare System using 2- Way E-Mail communication protocol.**

### **CS Remote Care Configuration**

### <span id="page-14-0"></span>**Accessing CS Remote Care**

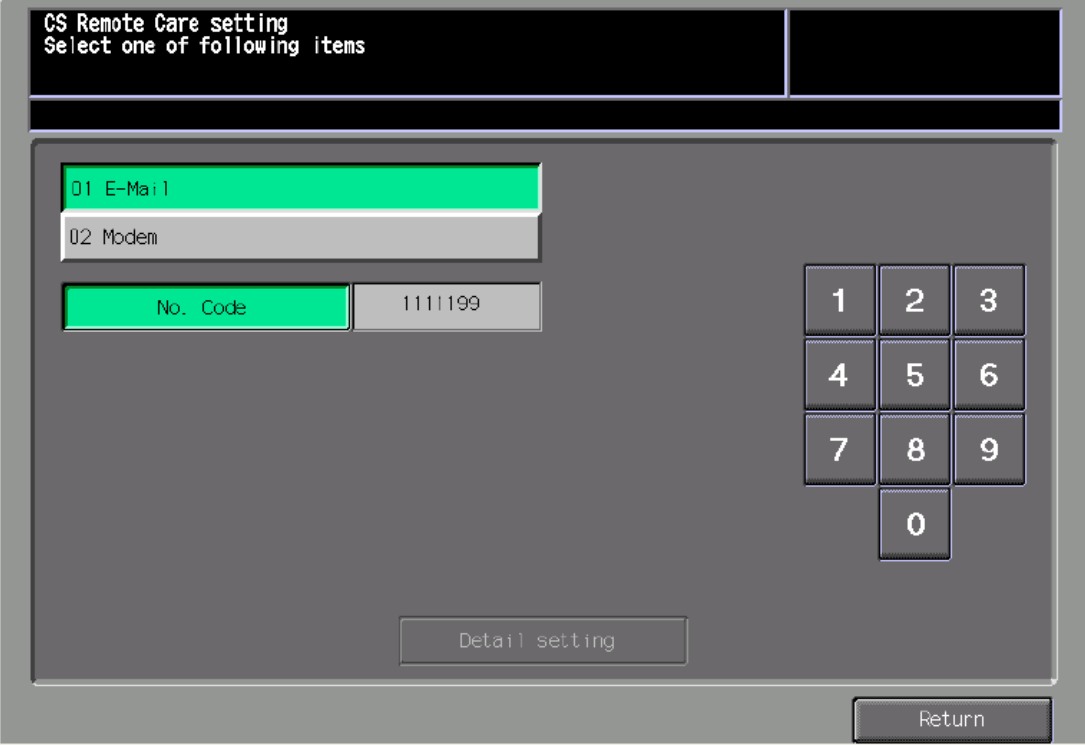

### **Accessing CS Remote Care**

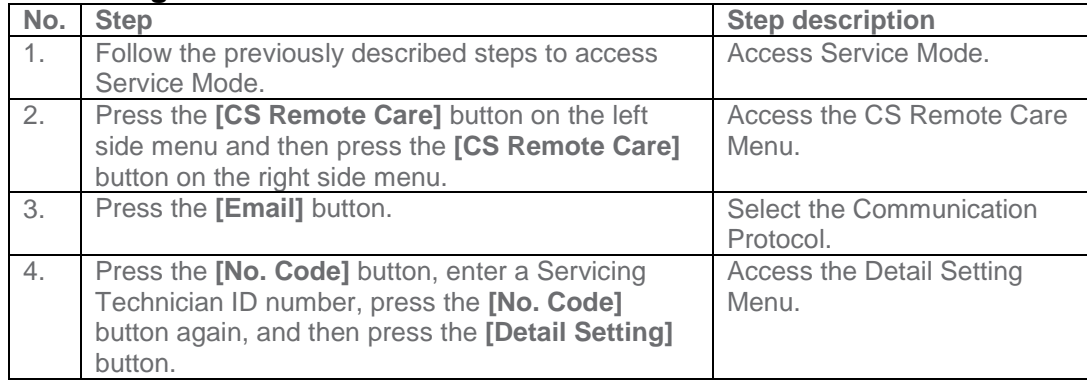

**The CS Remote Care Date and Time Setting must be accurate to the current local time and entered in 24- Hour format.** 

### **CS Remote Care Configuration**

### <span id="page-15-0"></span>**Configuring the Detail and Basic Settings**

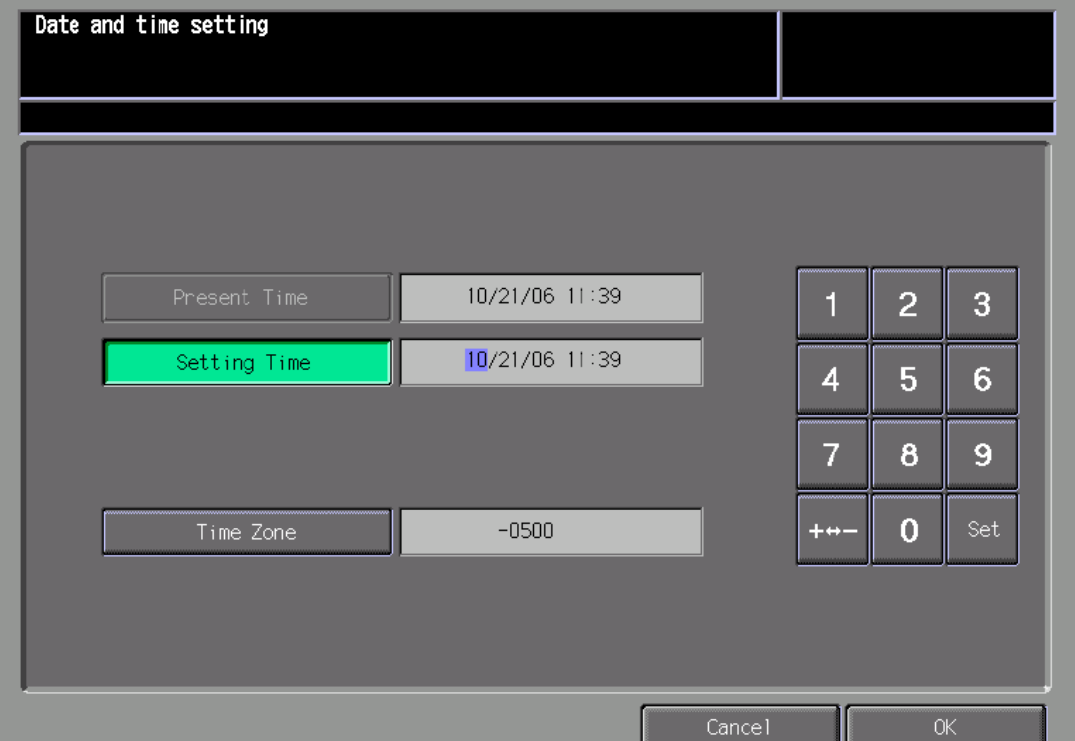

### **Configuring Detail Settings**

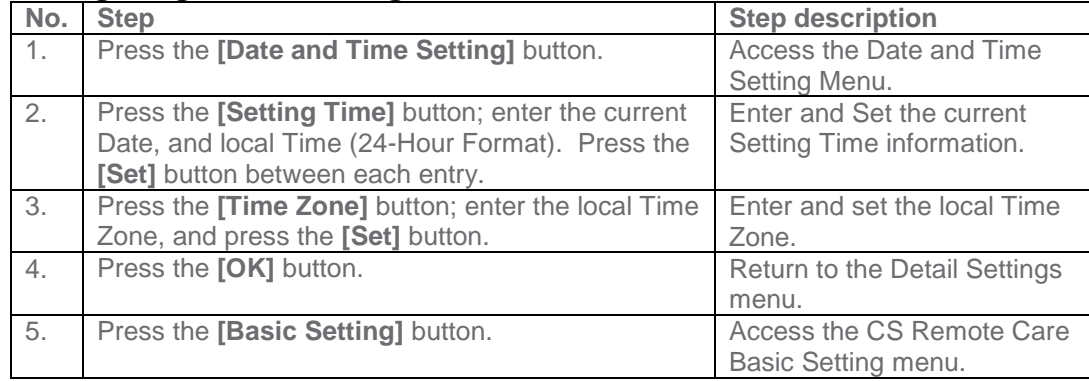

**The only CS Remote Care configuration entries are for Date/Time Settings and Center ID.**

**Device ID should display the machine's Serial Number.**

**The E-Mail Address will populate after successful connection.**

### **CS Remote Care Configuration**

### <span id="page-16-0"></span>**Configuring the Detail and Basic Settings (Cont'd.)**

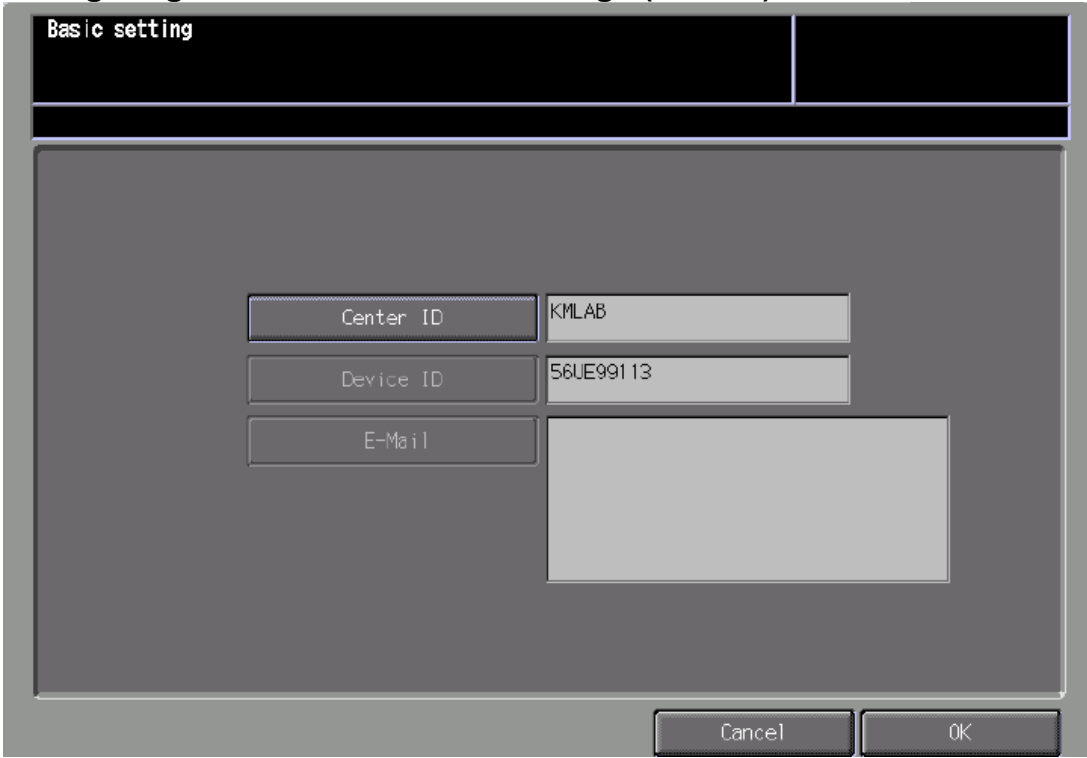

### **Configuring Basic Settings**

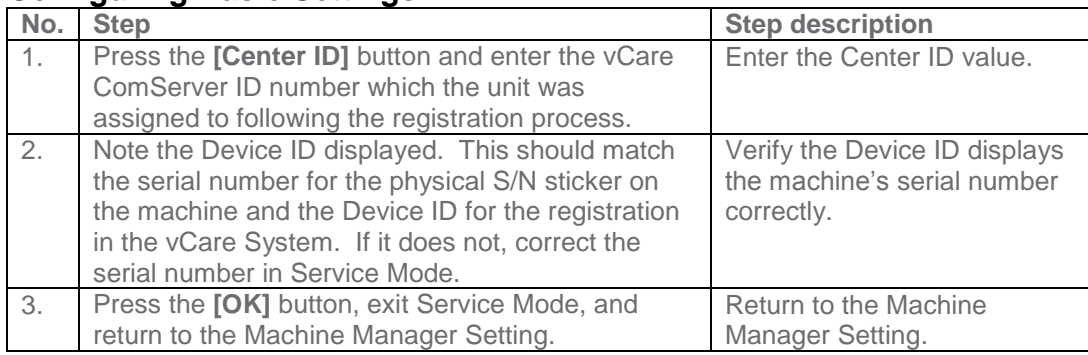

### <span id="page-17-0"></span>**Connecting the unit to vCare**

**The Communication Test must be successful before issuing the Ini. Connect E-Mail.**

### **Connecting the unit to vCare**

### **Performing the Communication Test**

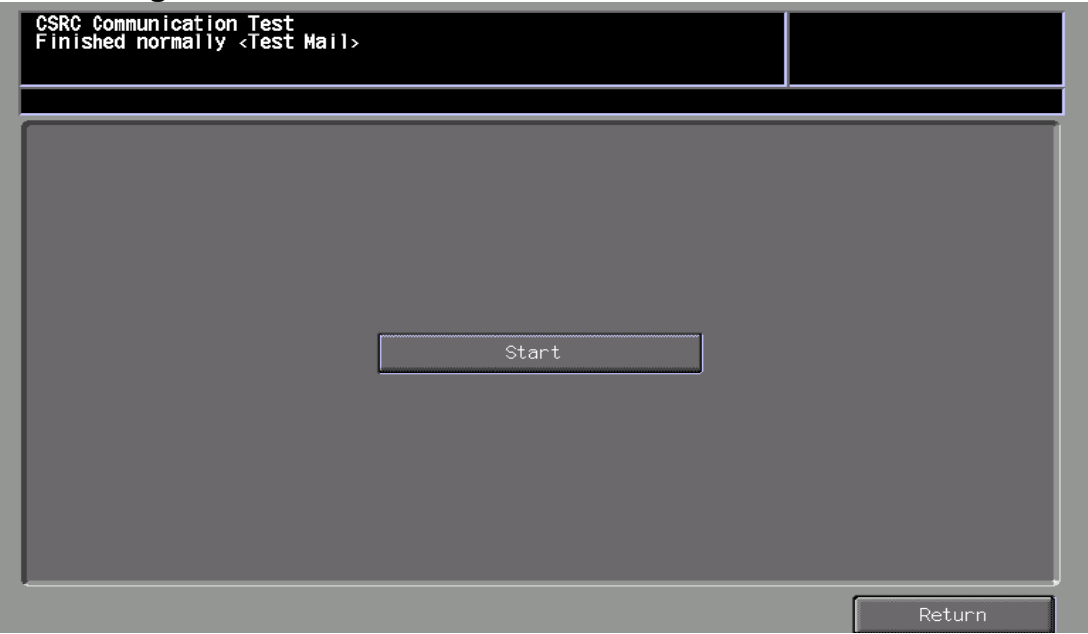

### <span id="page-17-1"></span>**Performing the Communication Test**

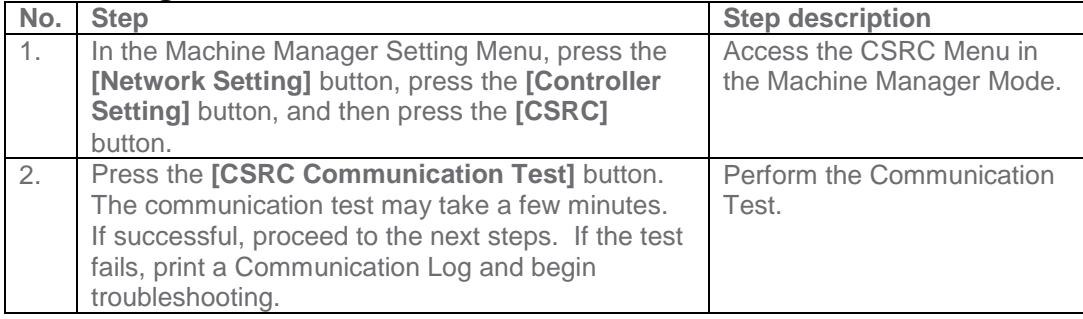

### <span id="page-17-2"></span>**Issue the Ini. Connect E-Mail**

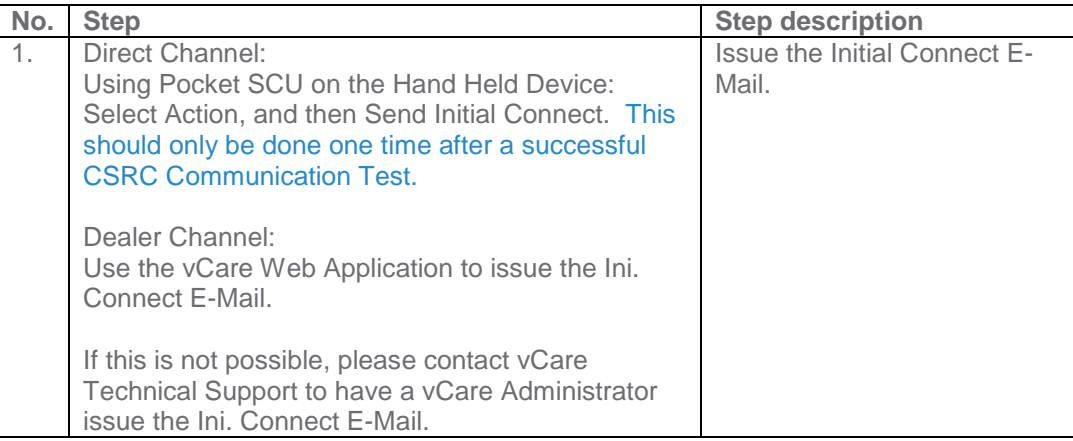

#### **Connecting the unit to vCare**

**Following successful communication between the machine and the vCare System, Maintenance Start and Maintenance Complete must be performed.**

**Additionally, the Mail check (Auto Check) must be changed to 60 minutes.** 

### **Connecting the unit to vCare**

### <span id="page-18-0"></span>**Maintenance Start and Completion**

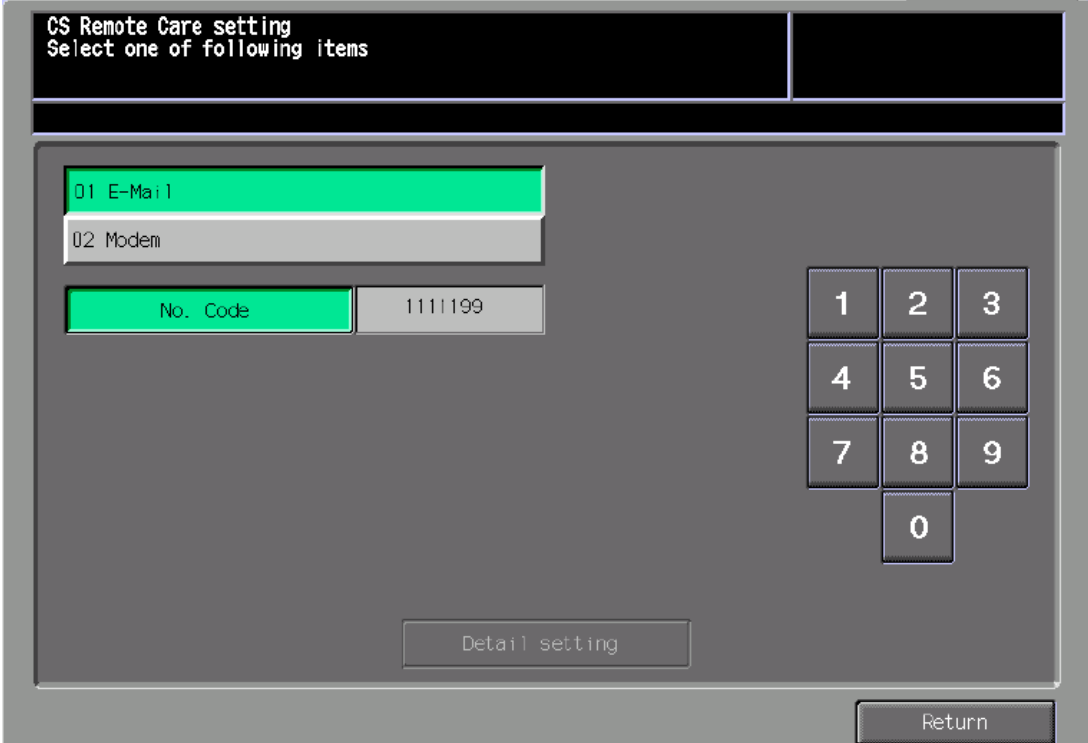

### **Performing Start Maintenance and Maintenance Complete**

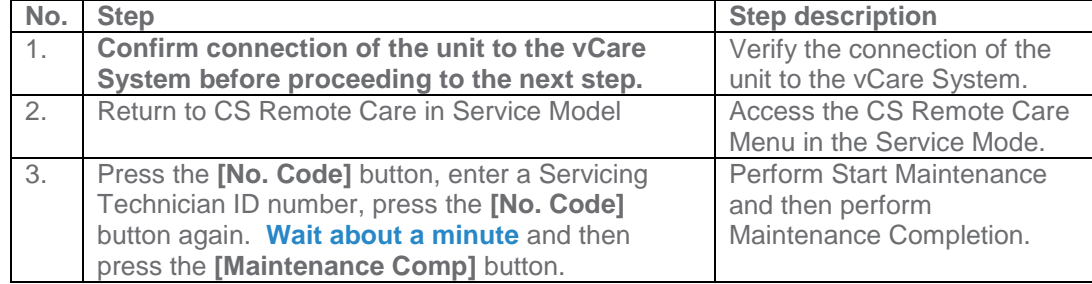

### **Change the Mail check to 60 minutes**

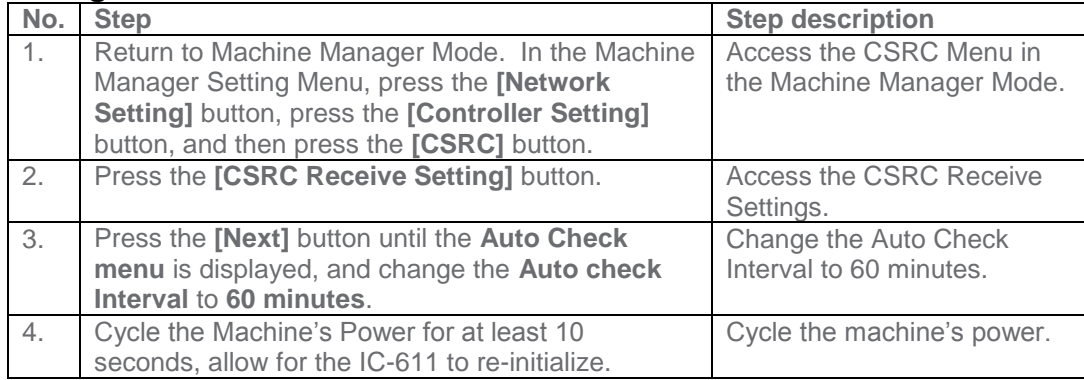

### <span id="page-19-0"></span>**Troubleshooting**

**A Communication Log can also be printed by following these instructions.** 

#### **Troubleshooting**

#### <span id="page-19-1"></span>**Printing a vCare Communication Log**

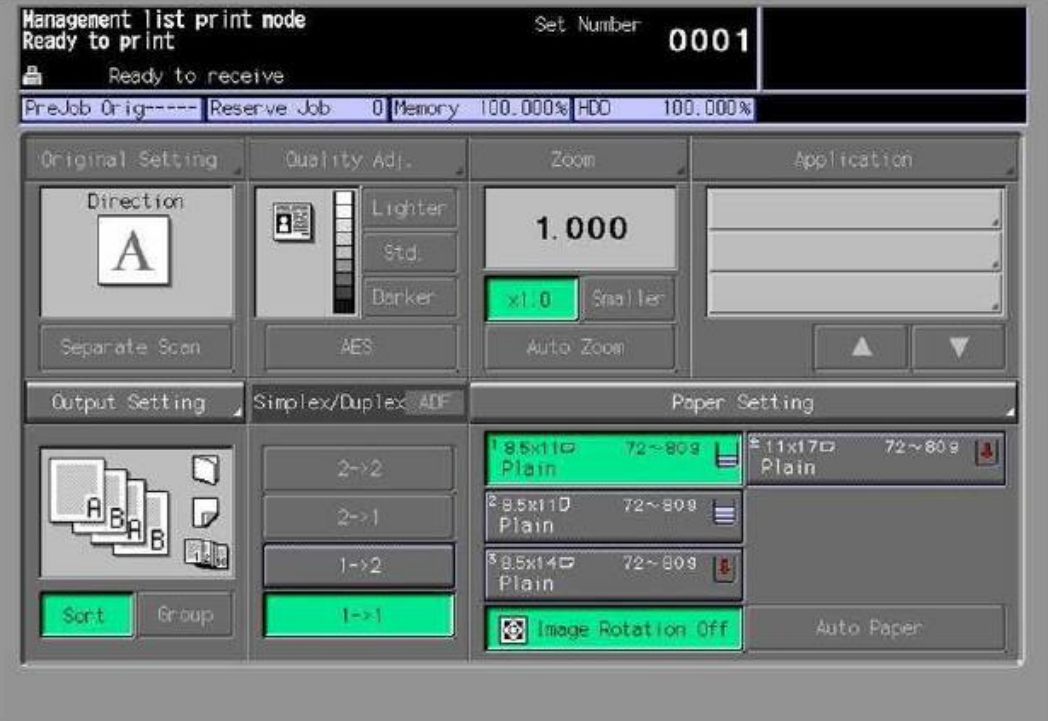

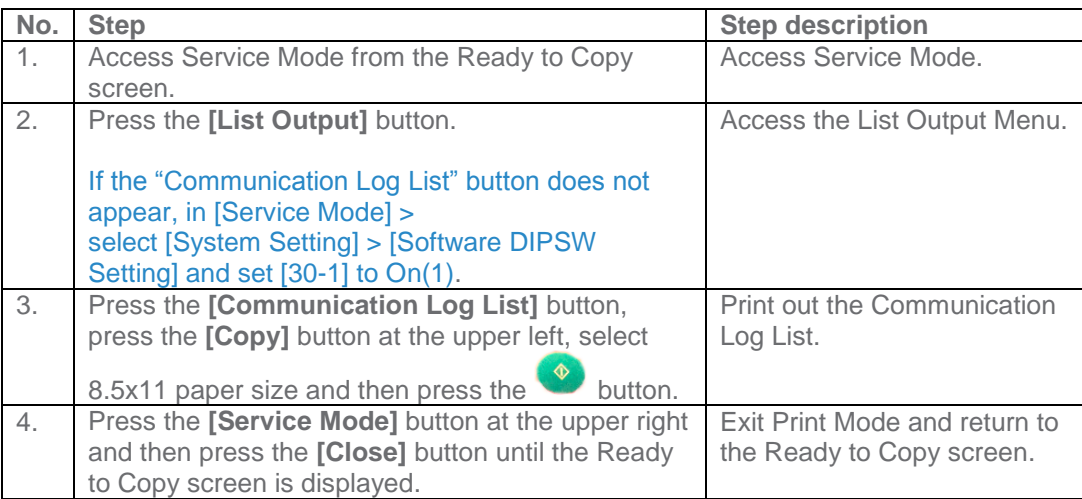

#### **Troubleshooting**

**Transmission Error codes can be found under the Troubleshooting section of the Field Service Manuals for these models.**

**They can be viewed or downloaded from the**  w.mykonicam **[inolta.com](http://www.mykonicaminolta.com/) website.** 

### **Troubleshooting**

<span id="page-20-0"></span>**Observing the SMTP Log**<br>-----------Sending Part (SMTP LOG)-----------

```
== No.1 ==To:Subject:
           Thu, 30 Apr 2009 11:26:44
Date:
Kind:
           Test Mail
Result:
           Succeed
== No.2 ==To:host@csrc.konicaminolta.com
          AAB_LAB01_A0U0011000024_RQZRZRZR<br>Thu, 30 Apr 2009 11:21:23
Subject:
Date:
           CSRC Mail
Kind:
Result:
           Succeed
== No.3 ==To:host@csrc.konicaminolta.com
Subject: AAB_LAB01_A0U0011000024_RQZRZRZR
           Thu, 30 Apr 2009 11:21:09
Date:
            CSRC Mail
Kind:
Result:
            Succeed
== No.4 ==To:host@csrc.konicaminolta.com
Subject:
           AAB_LAB01_A0U0011000024_USZRZRZR
           Thu, 30 Apr 2009 11:19:23
Date:
Kind:
          CSRC Mail
Result:
            Succeed
```
**Observe the HTTP Communication results listed in the "SMTP LOG" and have the results on hand when calling vCare technical support.**